## WebDAV eLockers

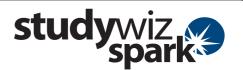

## WebDAV eLocker Setup

WebDAV (Drag and Drop) eLockers allow you to set your operating system to point to your Studywiz Spark eLocker as though it was a hard drive on your computer. This allows you to drag and drop files directly into and out of Studywiz Spark.

Before you can use this feature it needs to be enabled on your Studywiz Spark deployment and you have to carry out a short setup procedure on your computer.

Follow the procedure below to set up a WebDAV eLocker on your computer.

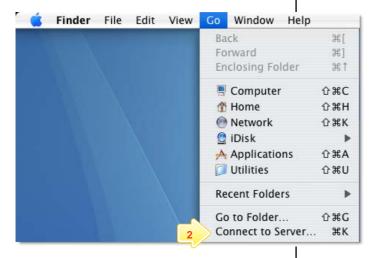

- 1 Open the Finder.
- From the Go menu, select Connect to Server.

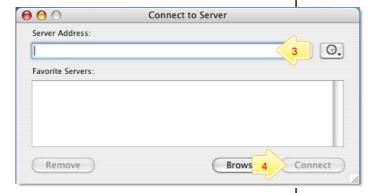

- In the Server Address field, type http://<Studywiz>/eLocker/<username>
  - Studywiz = the URL you use to access your deployment of Studywiz Spark.
  - Username = your Studywiz Spark username.
- 4 Click Connect. The Connecting To Server progress indicator appears, and then the WebDAV File System Authentication dialog box appears.

## WebDAV eLockers

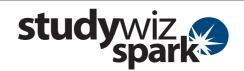

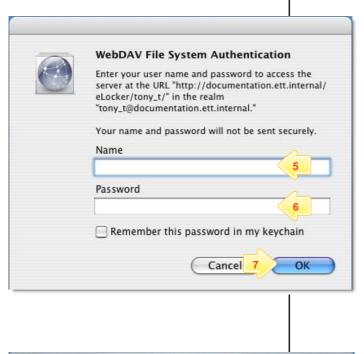

- In the **Name** field, type your Studywiz Spark user name.
- In the **Password** field, type your Studywiz Spark password.
- 7 Click the OK button. A Finder window appears, displaying your eLocker as a network drive. Your eLocker contents are visible in the right hand panel of the window.

You can now use your eLocker as you would any other drive on your computer.

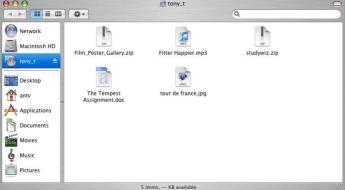

## **Tips and Hints**

- A link to your eLocker appears on your Mac OS X Desktop. Double click the eLocker drive link and your eLocker appears.
- You can drag and drop any of the following file types into and out of your eLocker: videos, images, audio, documents, Studywiz Spark Activities, SCORM Courses or whole folders and their contents.
- 3 Use your eLocker as you would a normal hard drive.

If you have any ideas for ways to use WebDAV eLockers you're invited to share them with other teachers at the Studywiz Global Community – <a href="http://studywizgc.org/">http://studywizgc.org/</a>. Log in using the button on your Studywiz Spark deployment.